# **Changing Golf Course Settings**

This tutorial is for changing from regular green fees to holiday greens fees and back again.

22 Steps [View most recent version on Tango.us](https://app.tango.us/app/workflow/e50b8695-410f-47c1-8339-531d4321922d?utm_source=pdf&utm_medium=pdf&utm_campaign=workflow%20export%20links) [2]

Created by Asia Stuart

Creation Date January 5, 2024

Last Updated January 5, 2024

[Created with](https://tango.us?utm_source=pdf&utm_medium=pdf&utm_campaign=workflow%20export%20links)  $\overline{lango}$  1 of 14

# **# How to change to holiday** <sup>13</sup> Steps

### **STEP 1**

**[Click on Menu](https://nmalbuquerque-d.myvscloud.com/rectrac/web/#/home)**

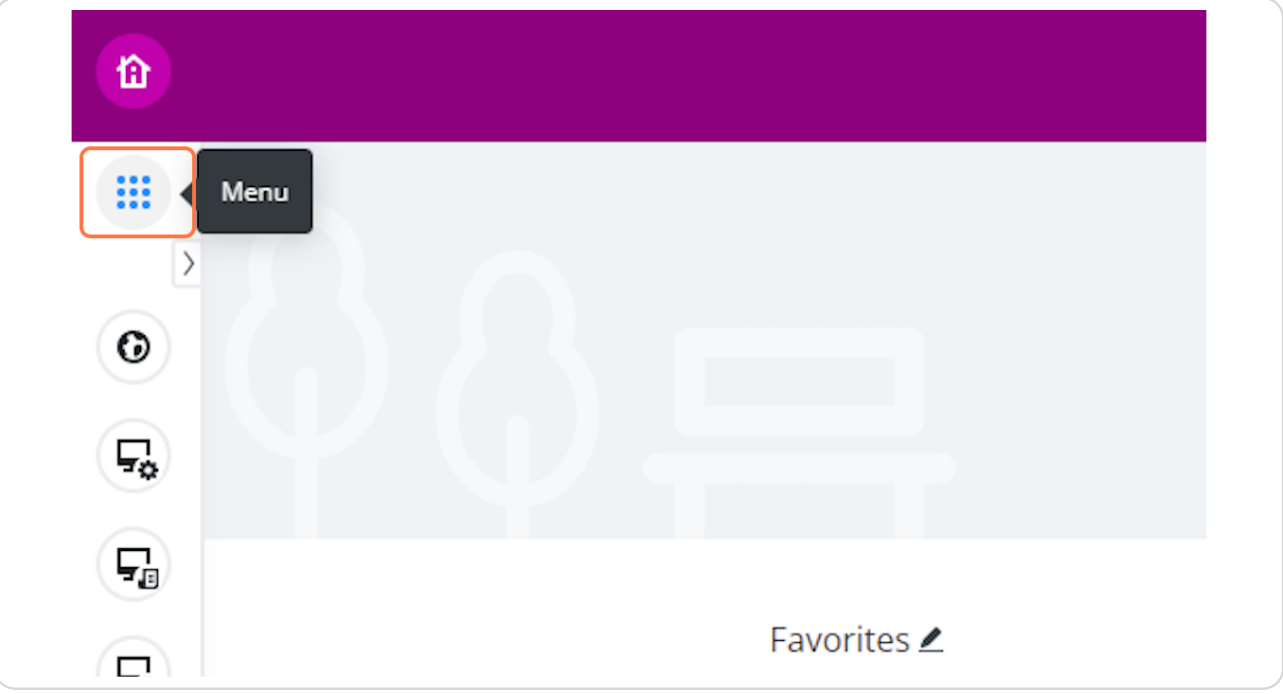

[Created with](https://tango.us?utm_source=pdf&utm_medium=pdf&utm_campaign=workflow%20export%20links)  $\overline{lango}$  2 of 14

# **Type "course"**

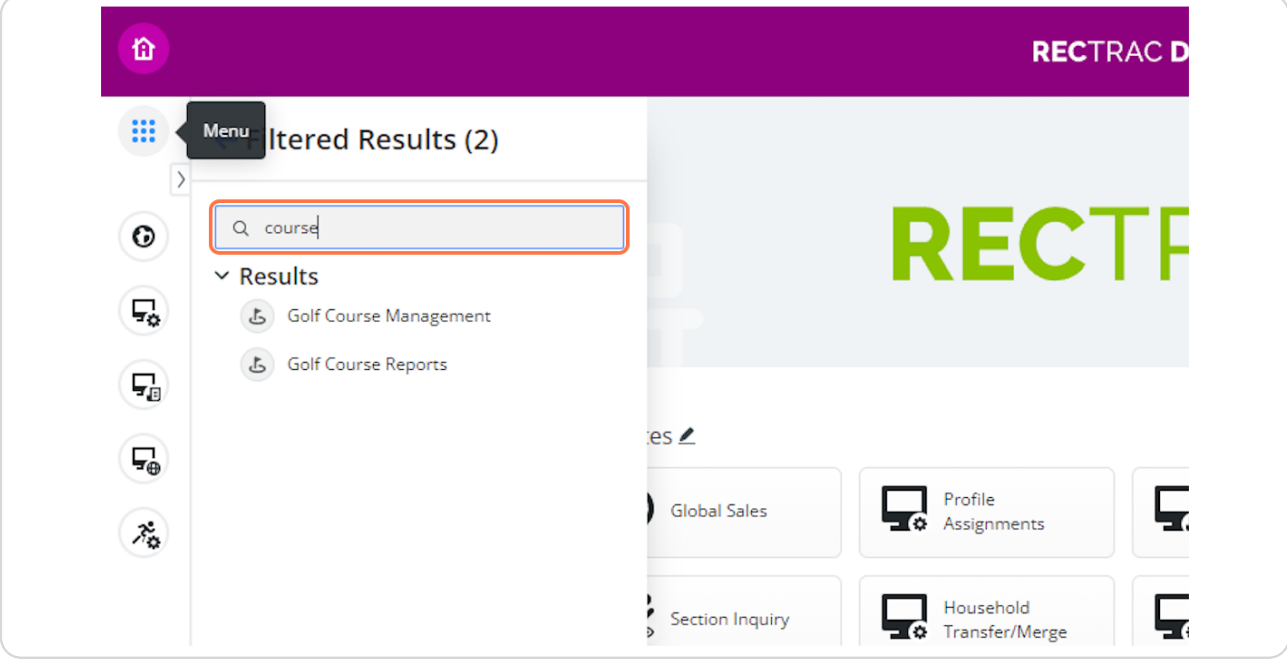

### **STEP 3**

# **Click on Golf Course Management**

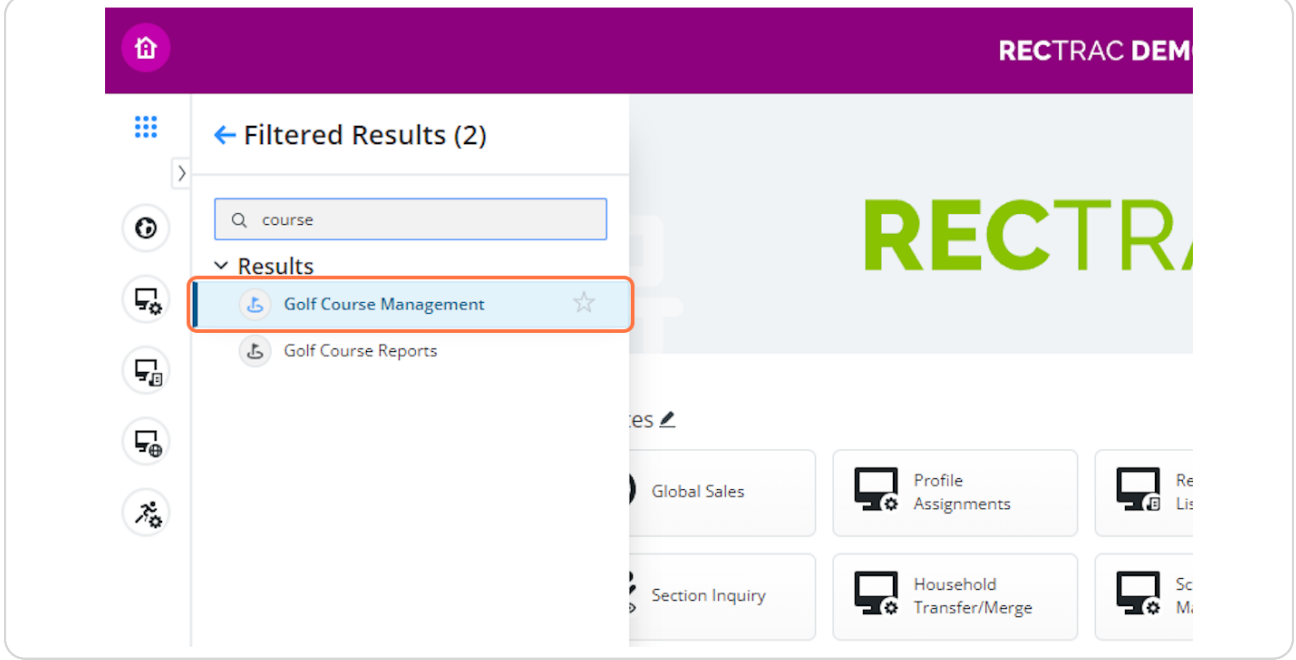

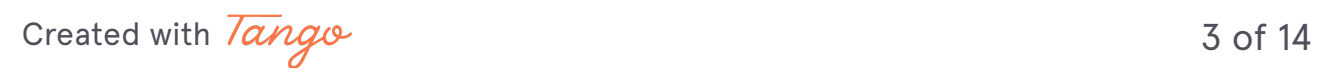

### **[Click on Arroyo Del Oso](https://nmalbuquerque-d.myvscloud.com/rectrac/web/#/panel/3ee15c5a-9b92-4b2d-ab59-bf01ca6447b0/legacy)**

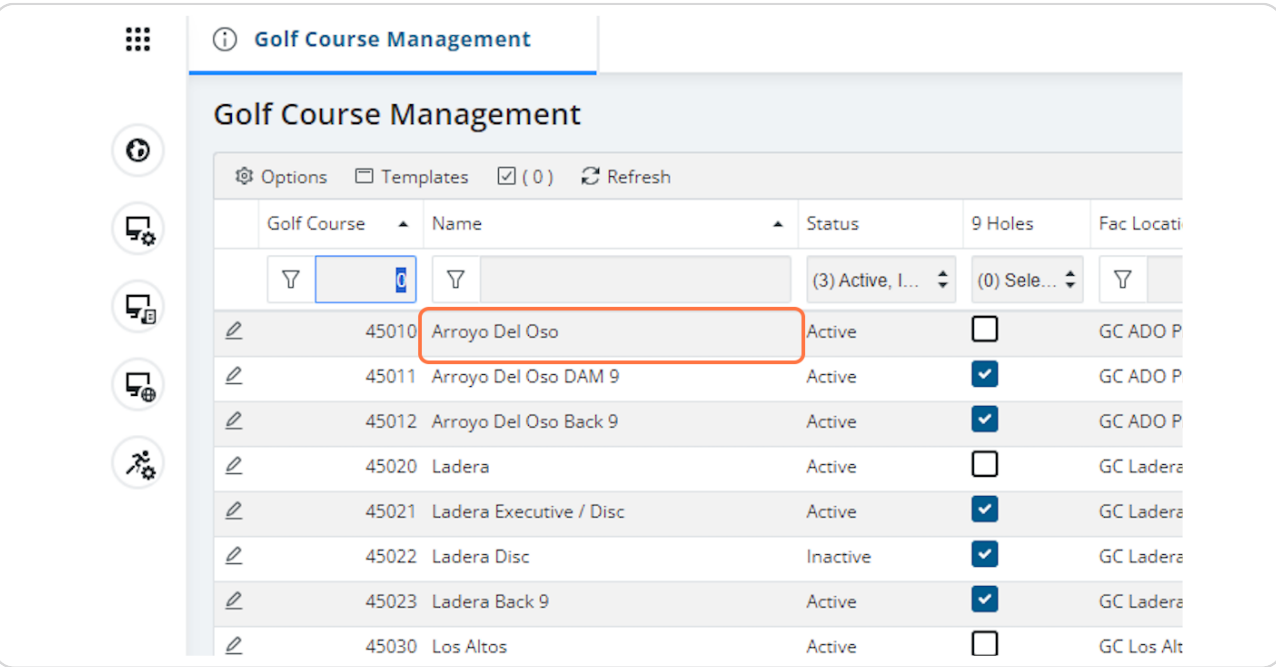

#### **STEP 5**

### **Click on Change**

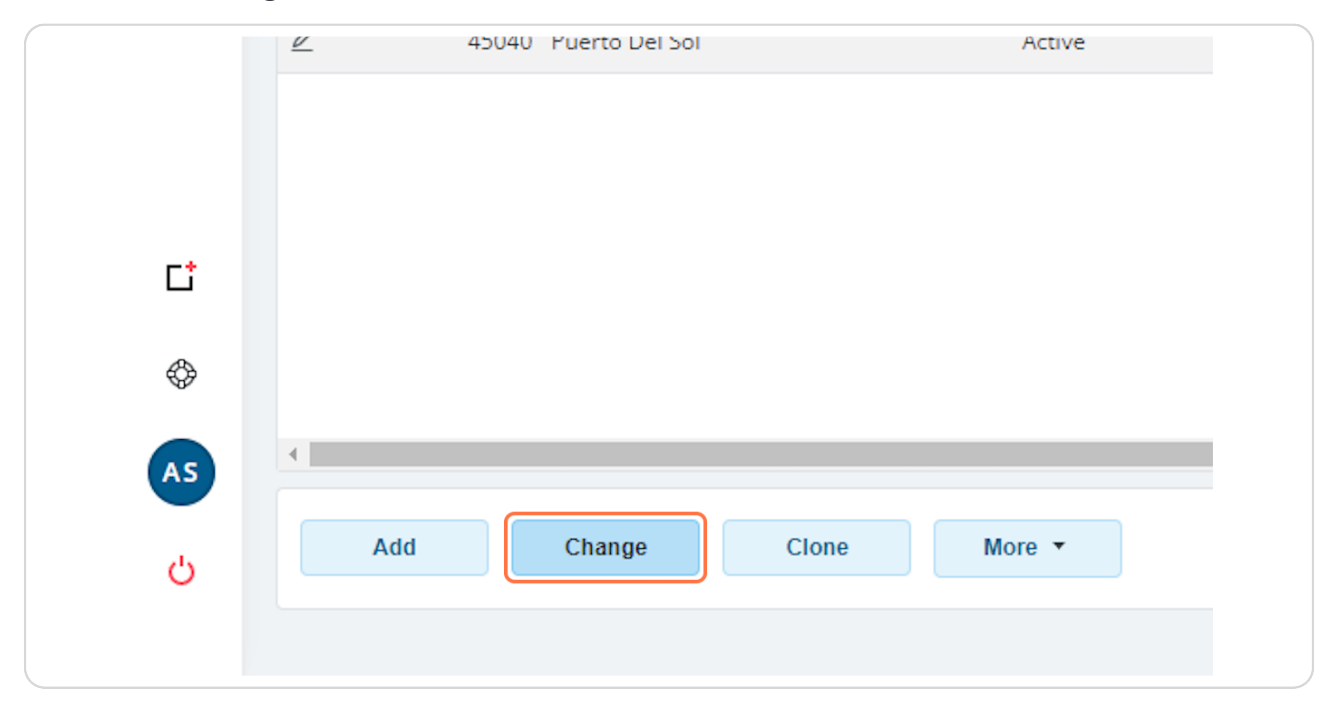

[Created with](https://tango.us?utm_source=pdf&utm_medium=pdf&utm_campaign=workflow%20export%20links)  $\overline{lango}$  4 of 14

### **Click on Linked Service Items**

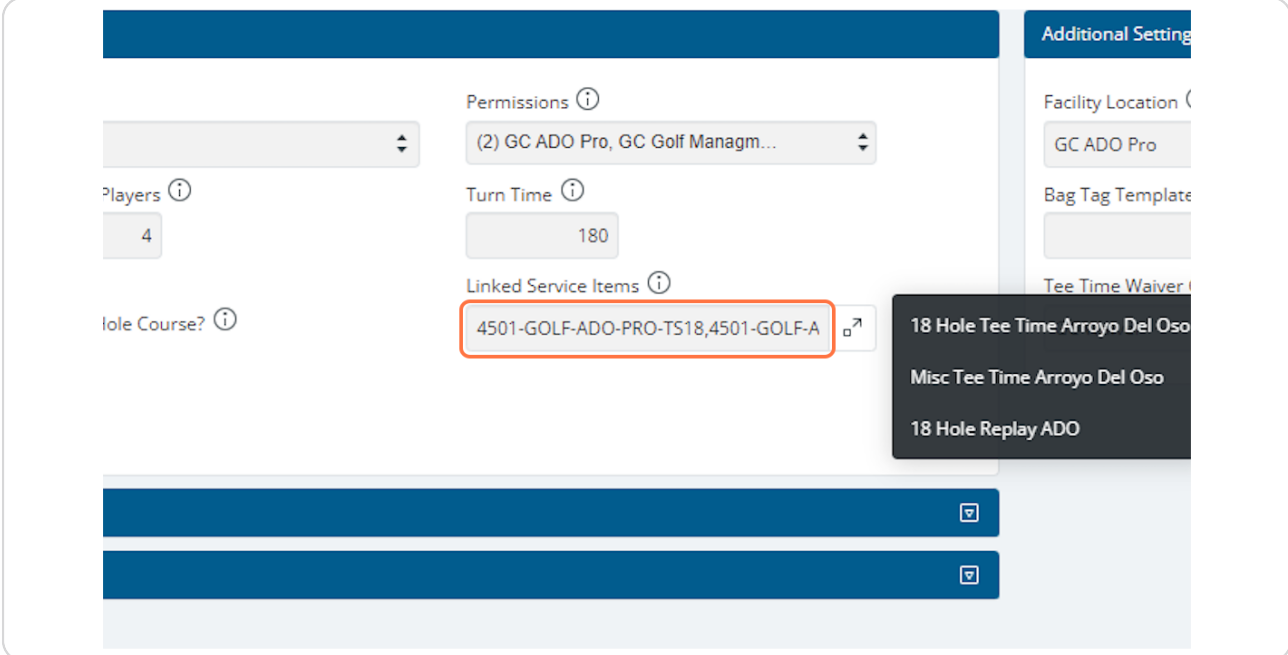

#### **STEP 7**

### **Click on Core Settings…**

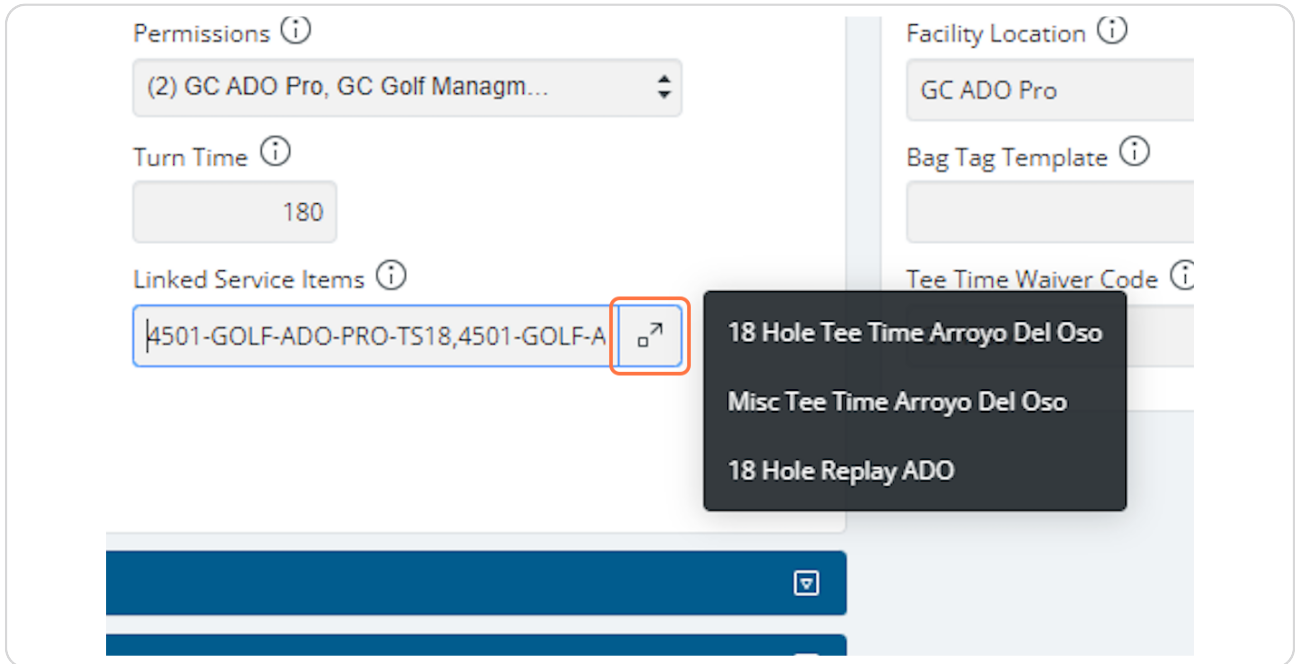

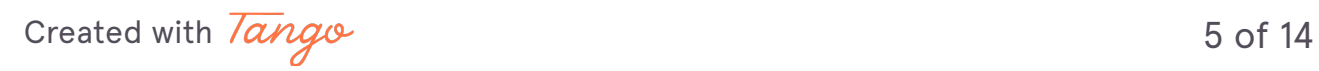

# **Type "ts"**

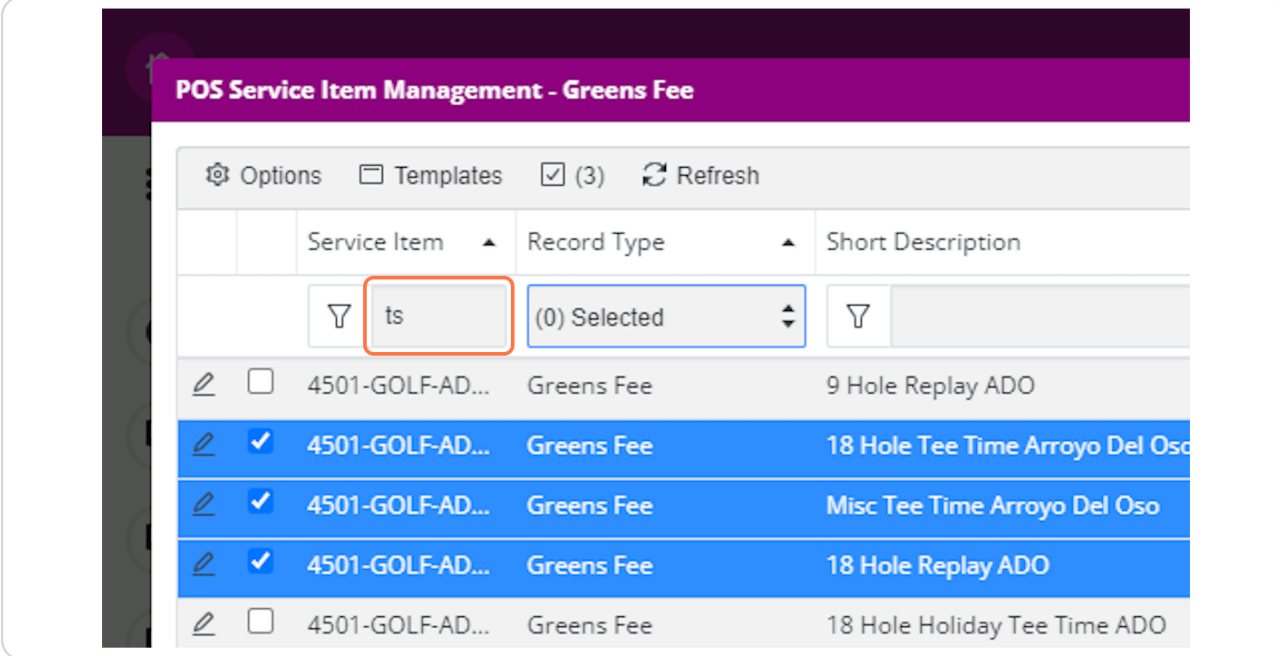

### **STEP 9**

### **Uncheck Previous Service Items**

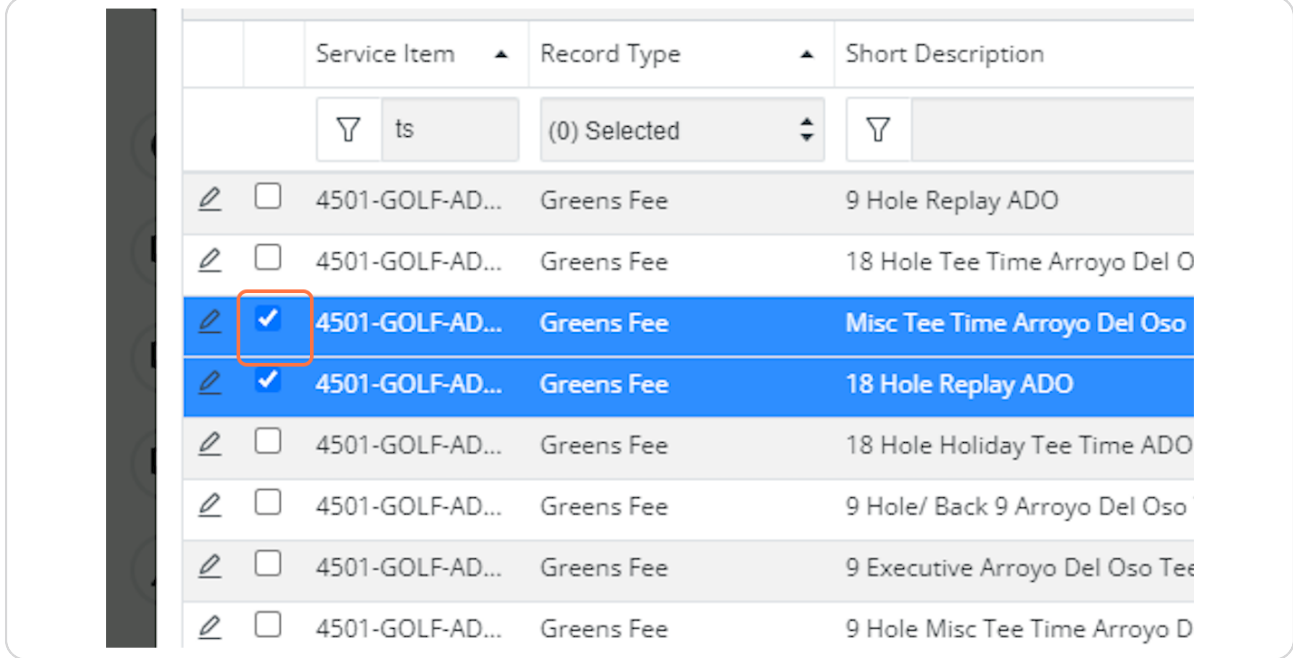

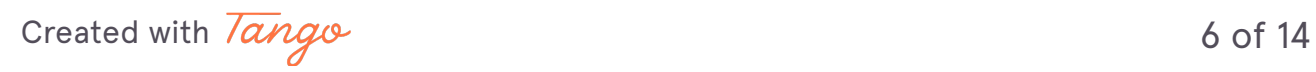

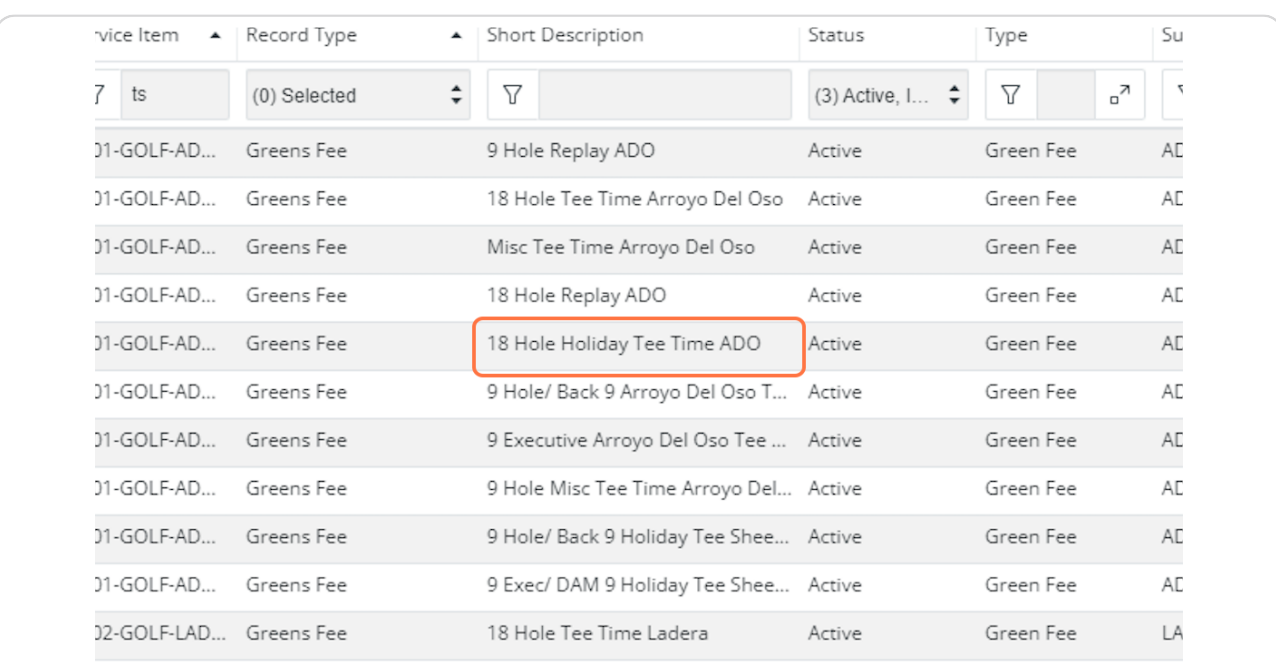

# **Click on 18 Hole Holiday Tee Time ADO**

### **STEP 11**

### **Click on Select**

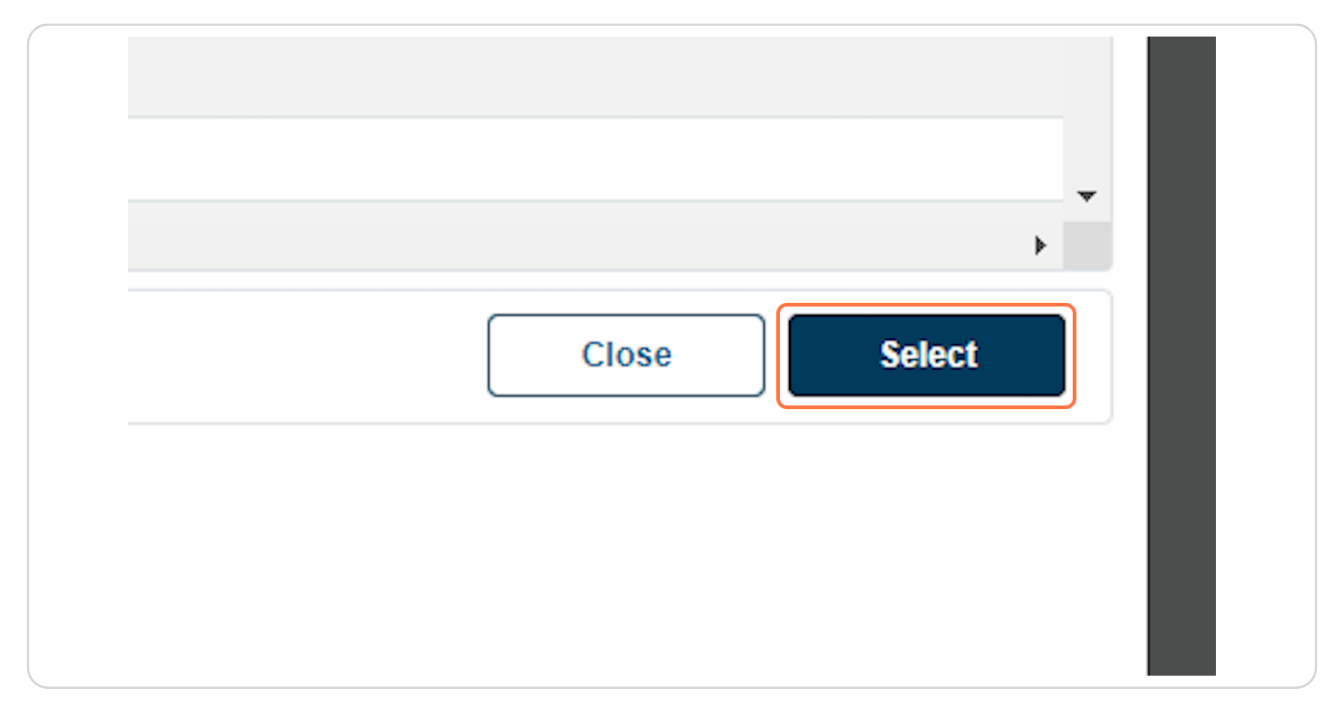

[Created with](https://tango.us?utm_source=pdf&utm_medium=pdf&utm_campaign=workflow%20export%20links)  $\overline{lango}$  7 of 14

# **You can see the changed service item here**

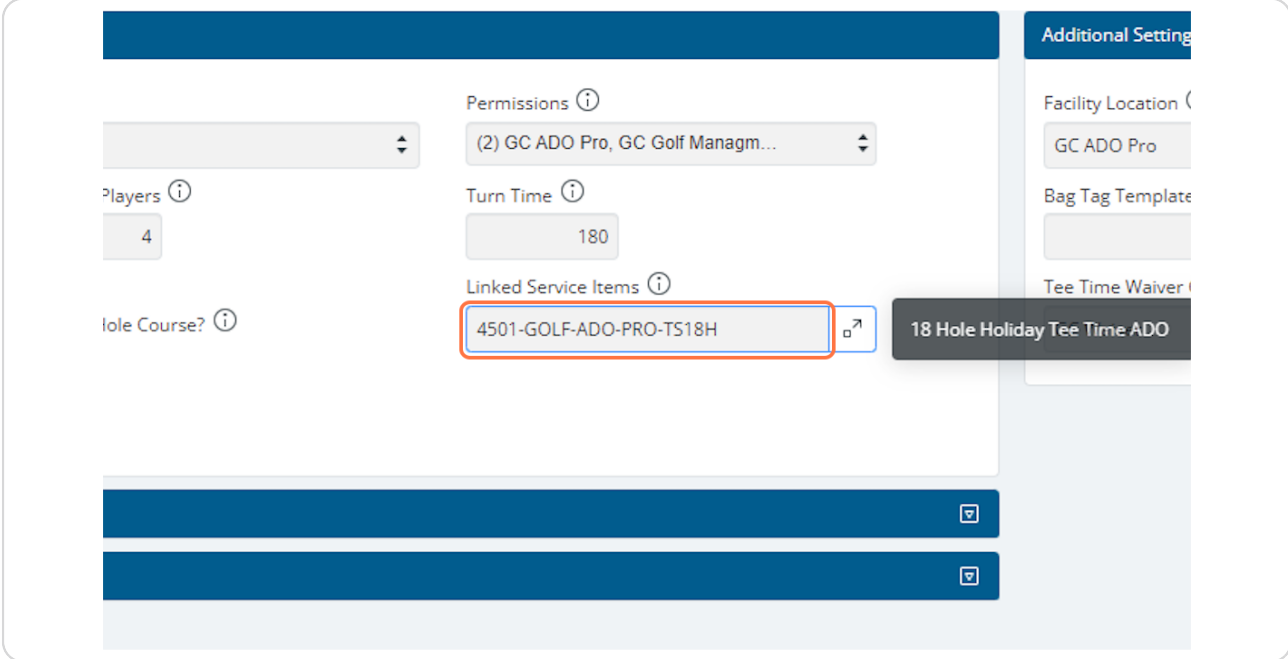

#### **STEP 13**

### **Click on Save**

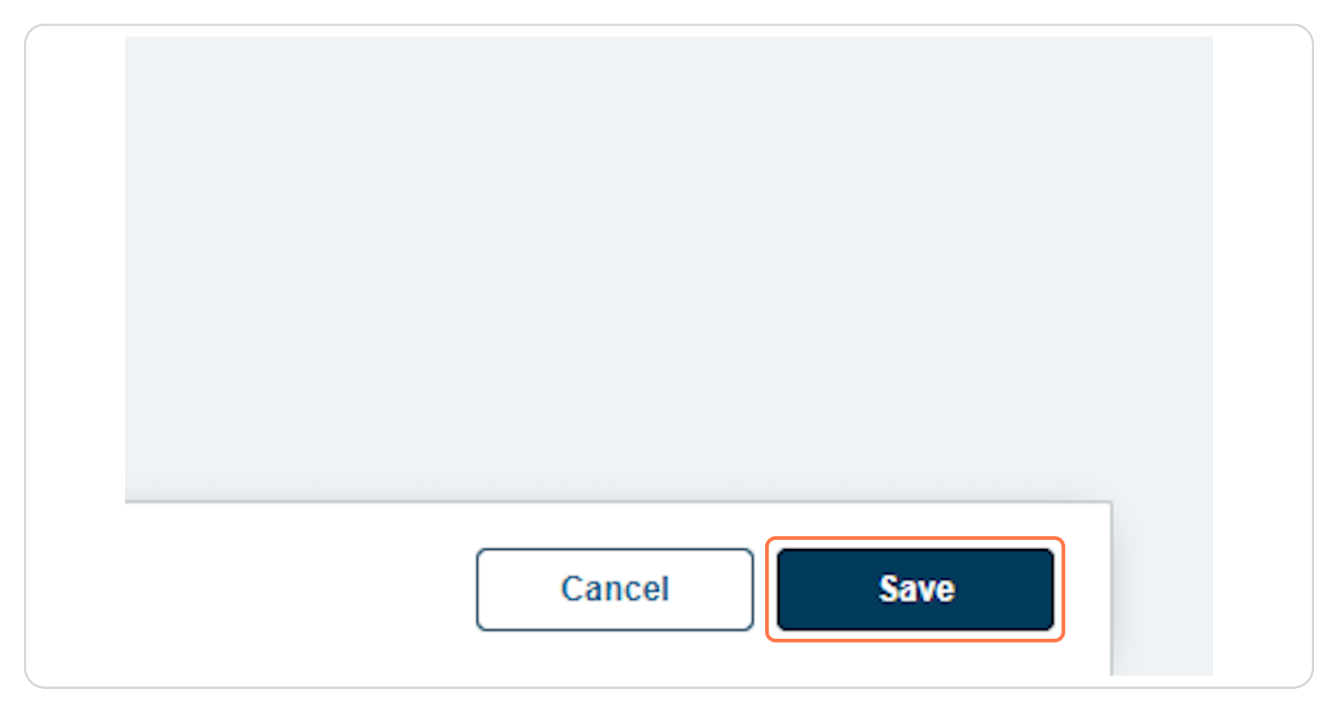

[Created with](https://tango.us?utm_source=pdf&utm_medium=pdf&utm_campaign=workflow%20export%20links)  $\overline{lango}$  8 of 14

# **# How to change it back from Holiday** <sup>9</sup> Steps

#### **STEP 14**

### **Click on Arroyo Del Oso**

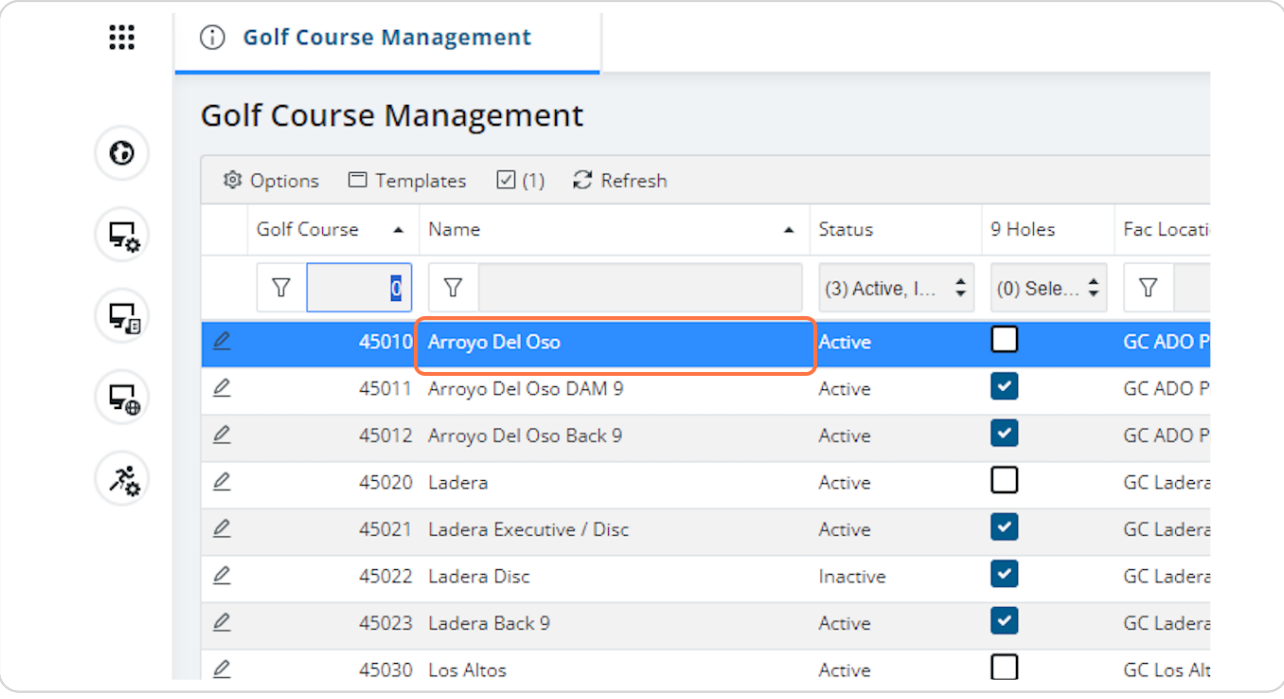

[Created with](https://tango.us?utm_source=pdf&utm_medium=pdf&utm_campaign=workflow%20export%20links)  $\overline{lango}$  9 of 14

# **Click on Change**

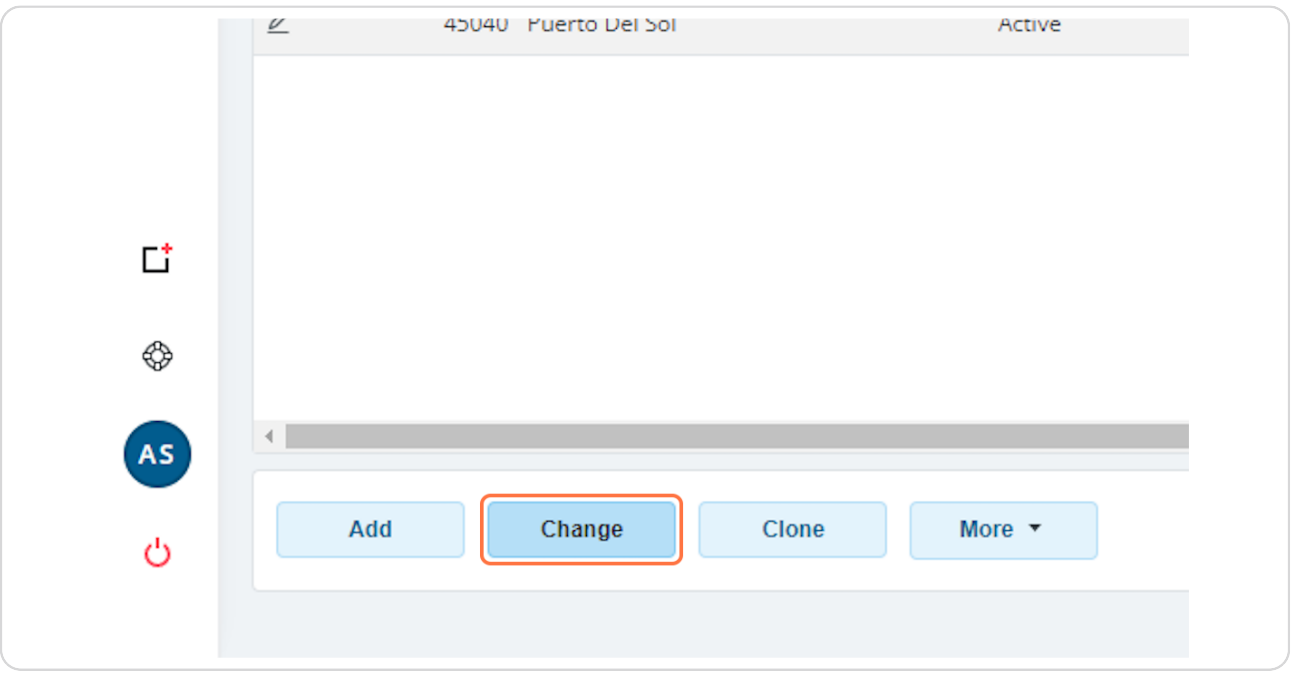

### **STEP 16**

# **Click on Core Settings…**

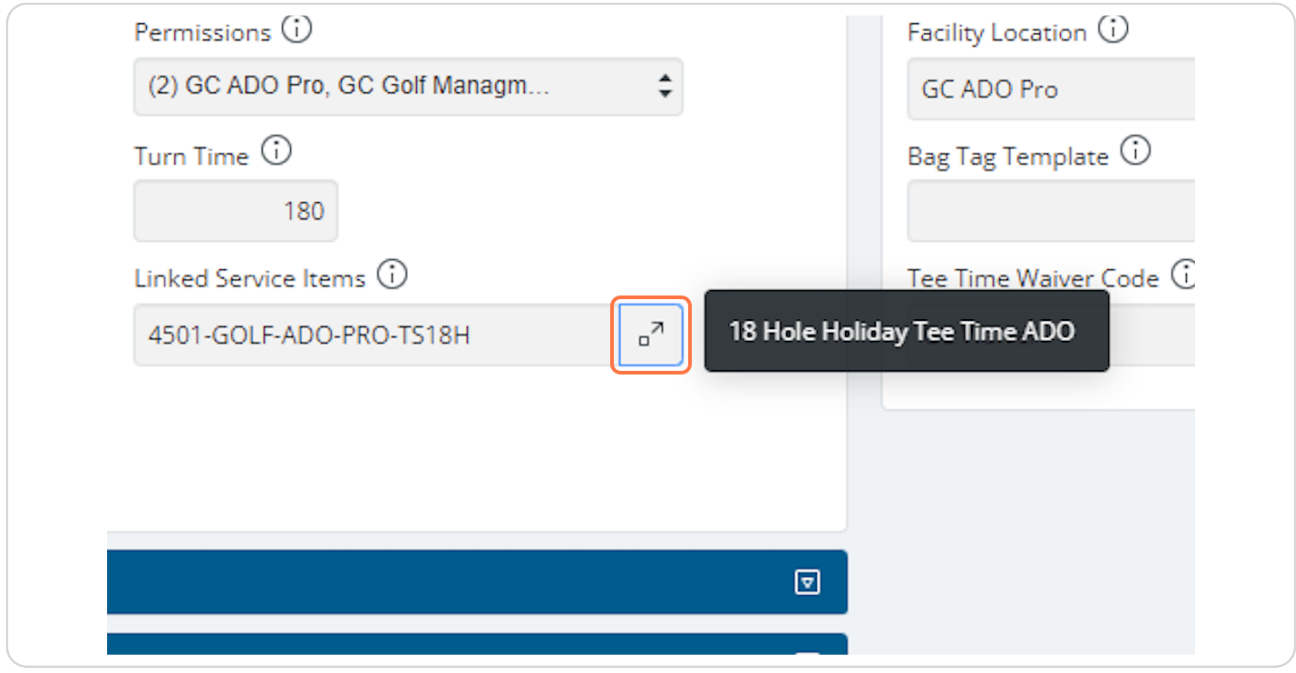

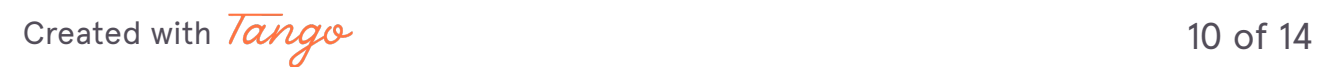

# **Type "ts"**

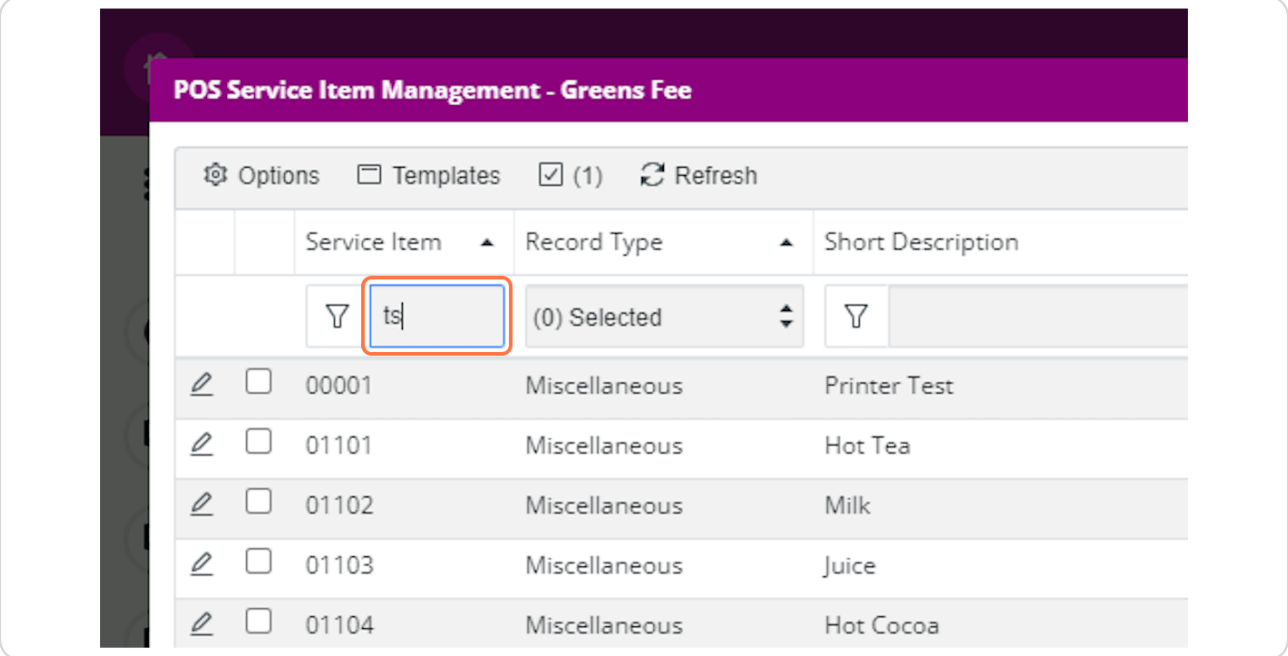

### **STEP 18**

# **Click on 18 Hole Replay ADO**

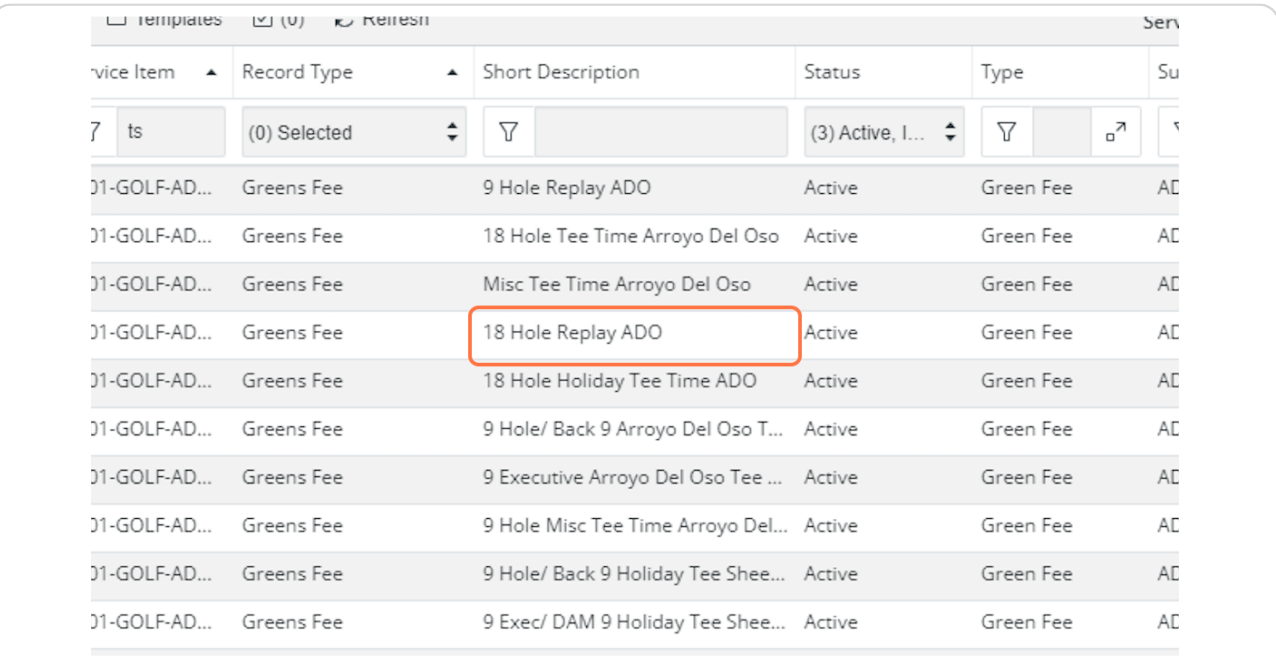

[Created with](https://tango.us?utm_source=pdf&utm_medium=pdf&utm_campaign=workflow%20export%20links)  $\overline{lango}$  11 of 14

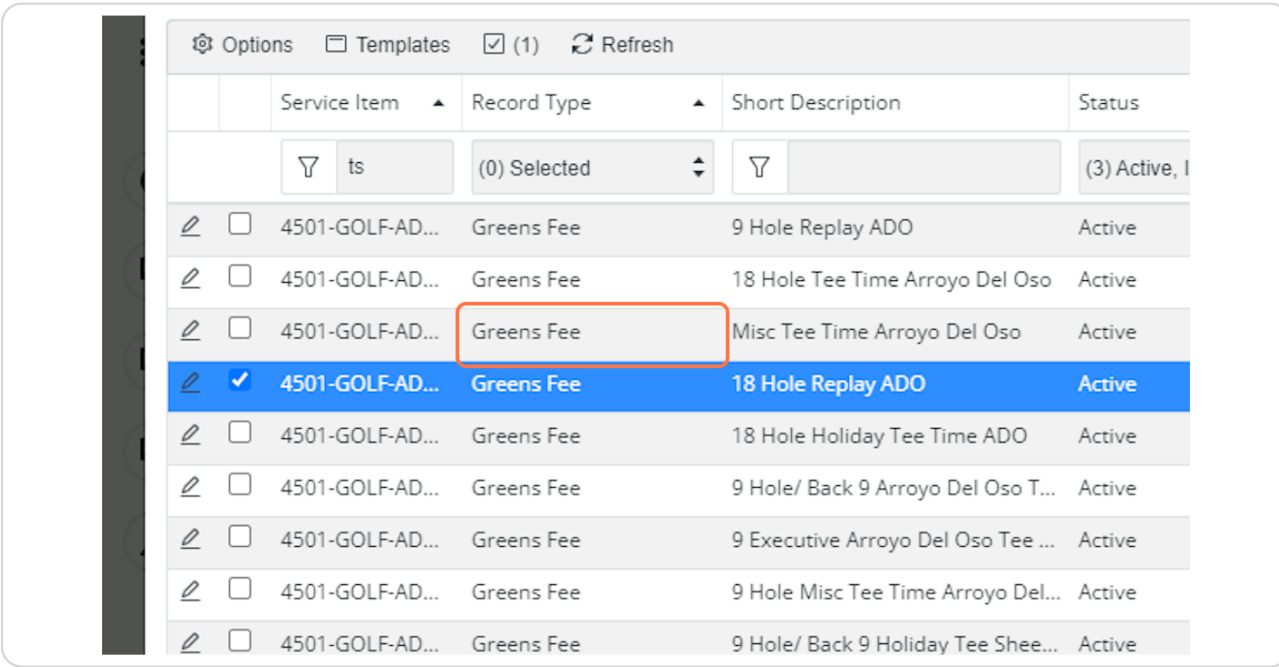

**Click on Misc Tee Time Arroyo Del Oso**

#### **STEP 20**

### **Click on 18 Hole Tee Time Arroyo Del Oso**

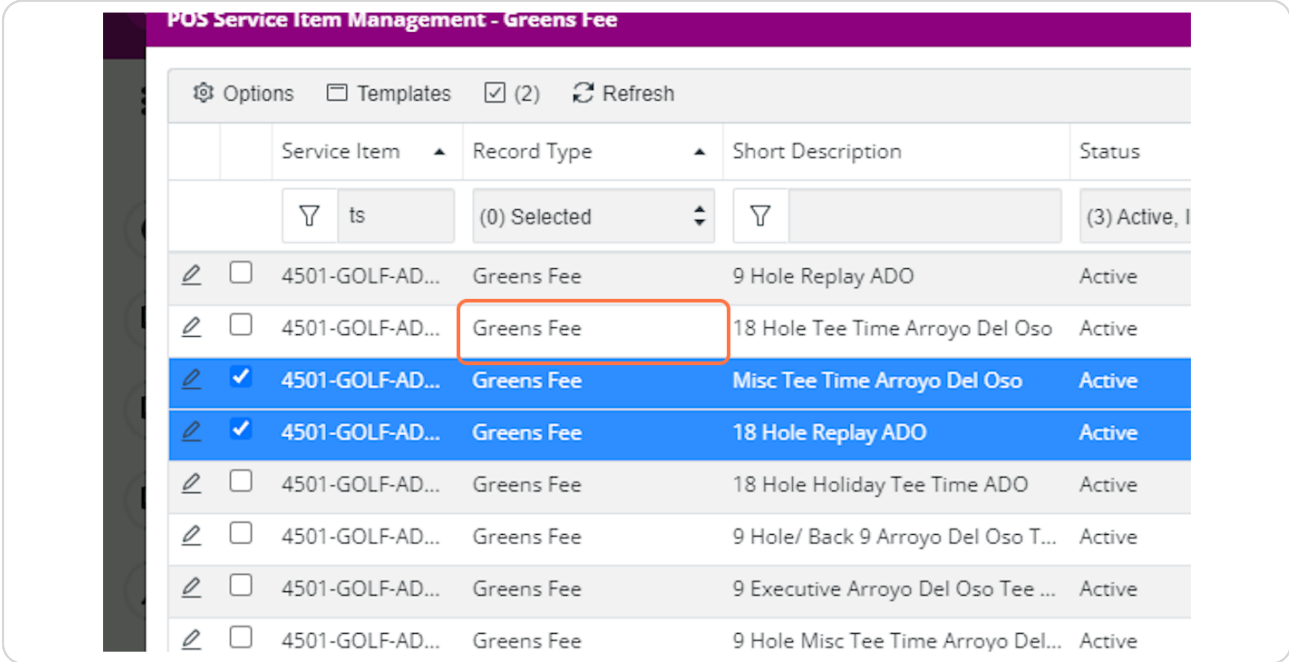

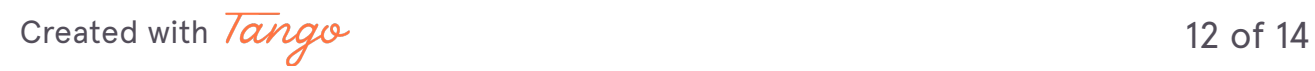

### **Click on Select**

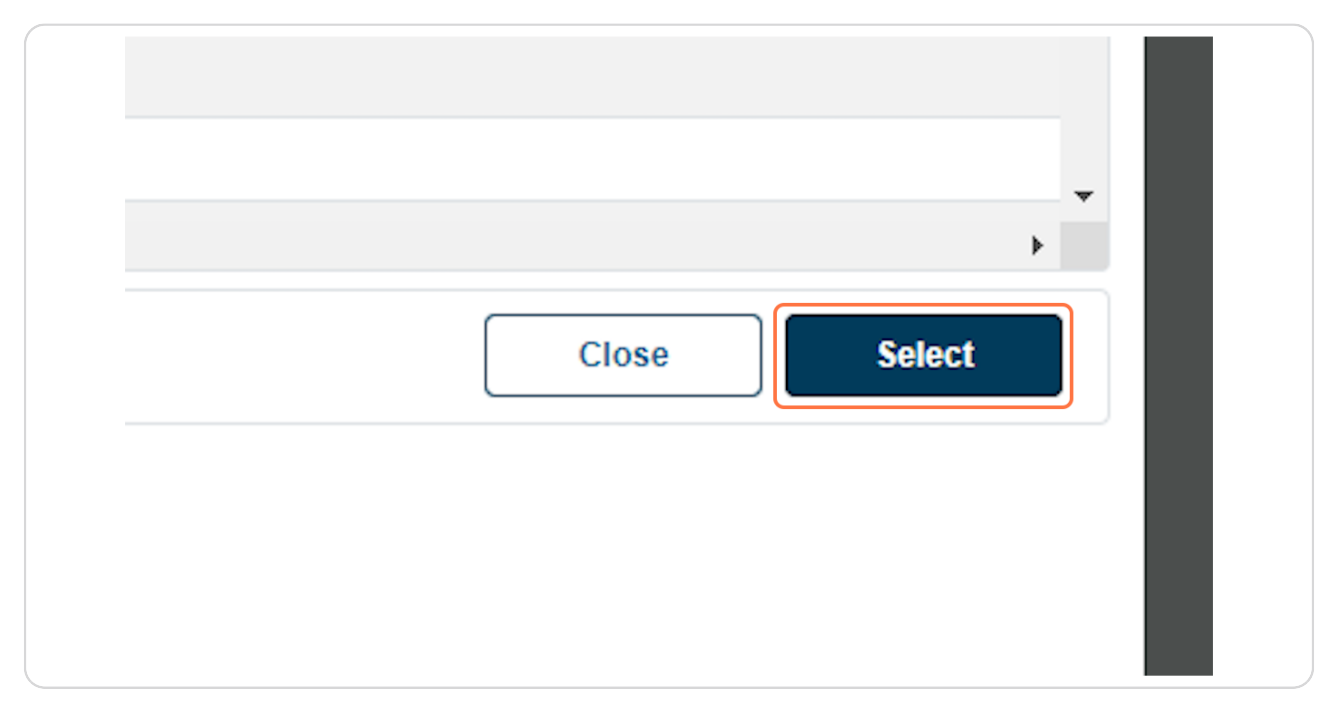

#### **STEP 22**

### **Click on Save**

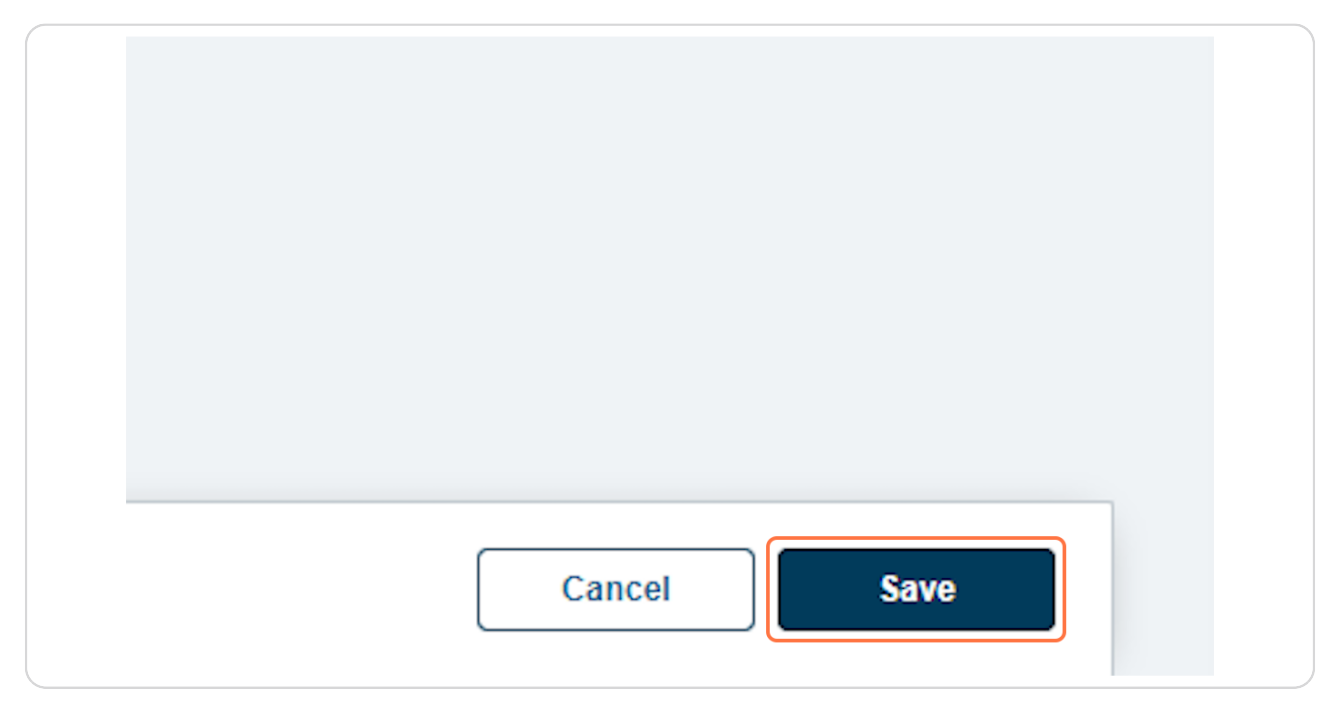

[Created with](https://tango.us?utm_source=pdf&utm_medium=pdf&utm_campaign=workflow%20export%20links)  $\overline{lango}$  13 of 14

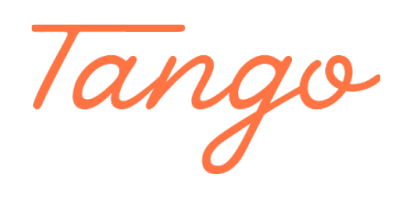

Never miss a step again. Visit [Tango.us](https://tango.us?utm_source=pdf&utm_medium=pdf&utm_campaign=workflow%20export%20links)

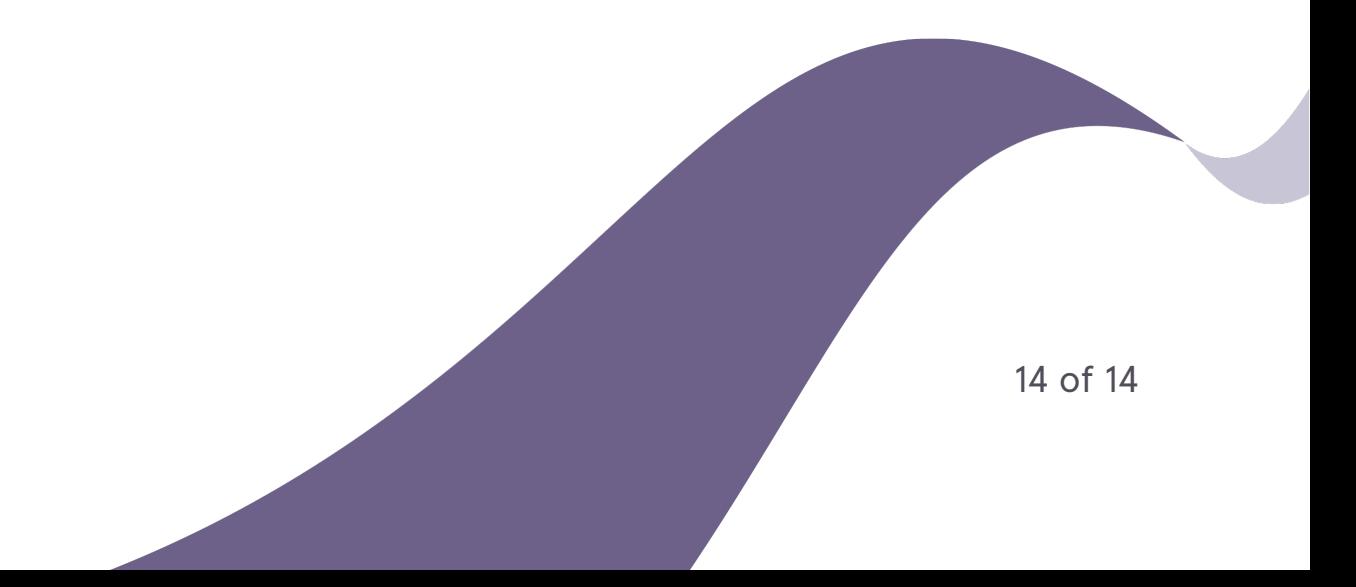